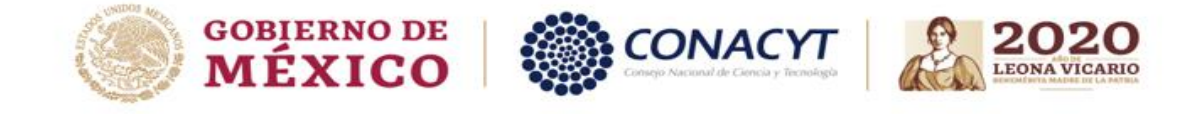

## Ciencia de Frontera 2019

## Cambio de contraseña

**Por favor verifique que su contraseña tiene los siguientes parámetros:**

- 1) Entre 8-32 caracteres.
- 2) Al menos una letra mayúscula.
- 3) Al menos una letra minúscula.
- 4) Al menos un carácter especial.
- 1.- De clic en la palabra ¿Olvido su contraseña?

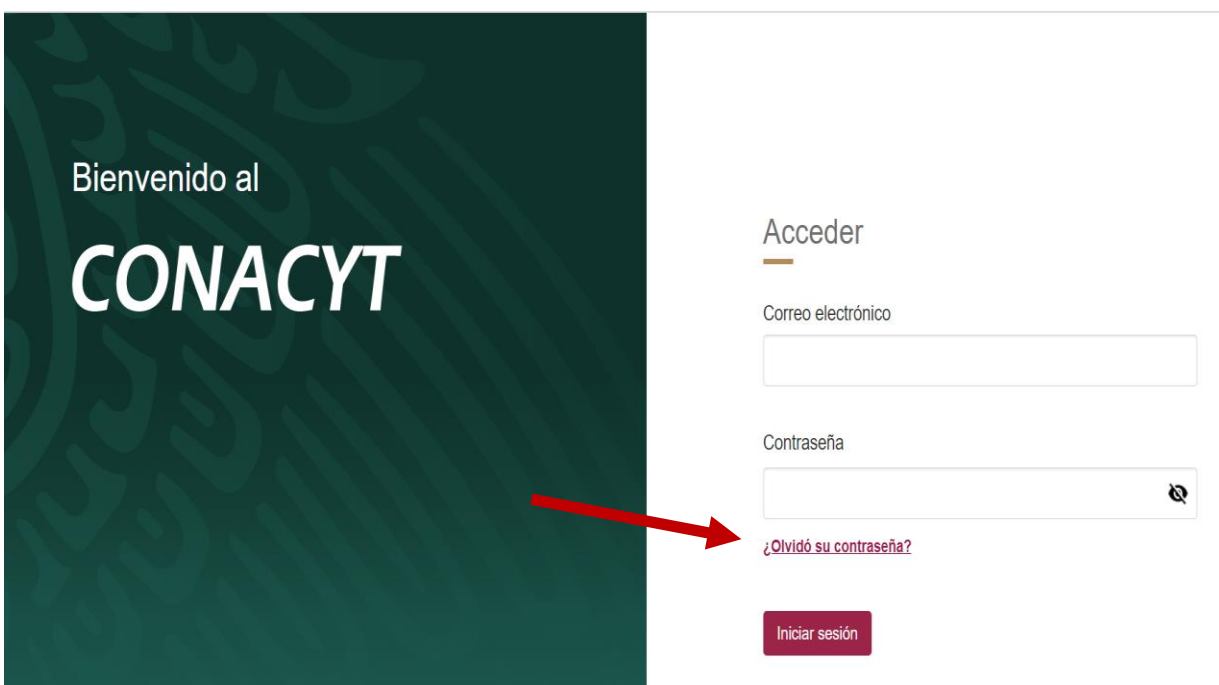

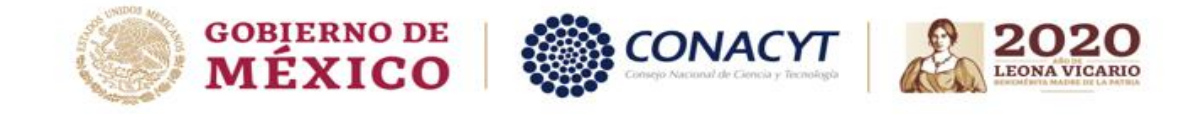

2.- Una vez que dio clic podrá ver la siguiente pantalla.

• Coloque su correo electrónico registrado

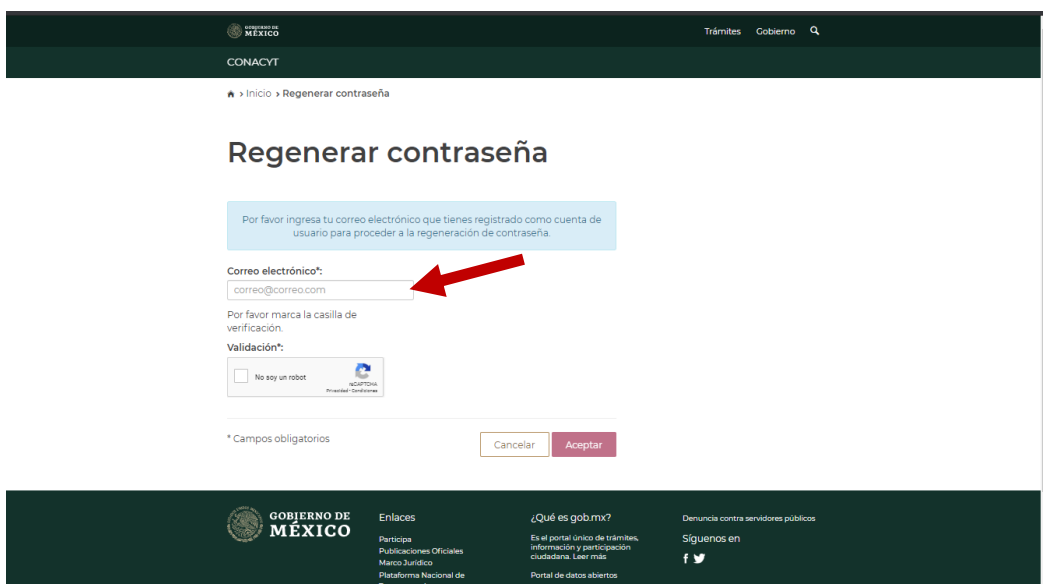

3.-De clic en el recuadro para confirmar "No soy un robot" y posteriormente de clic en "Aceptar"

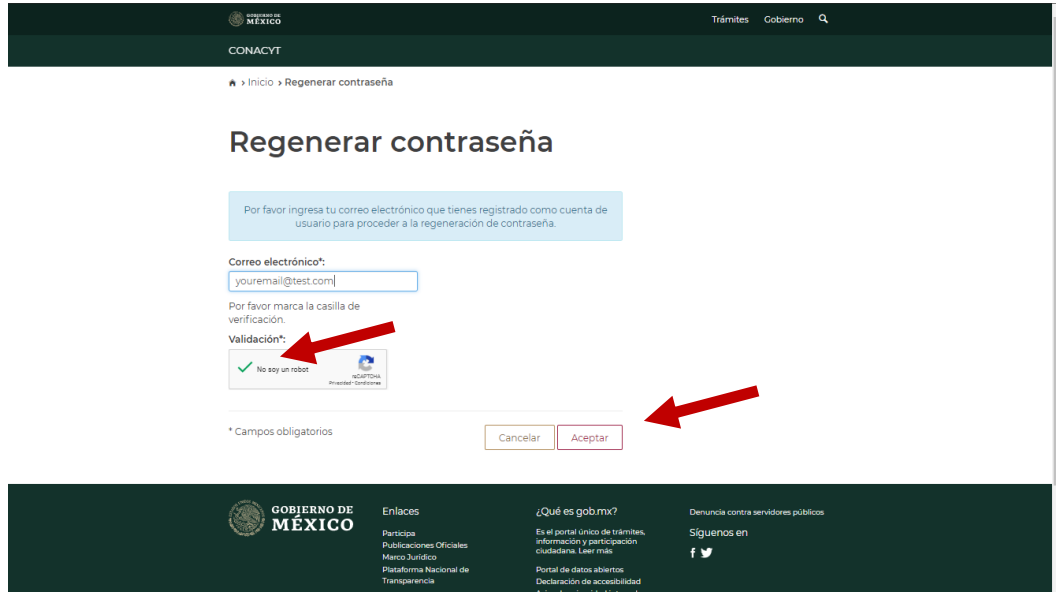

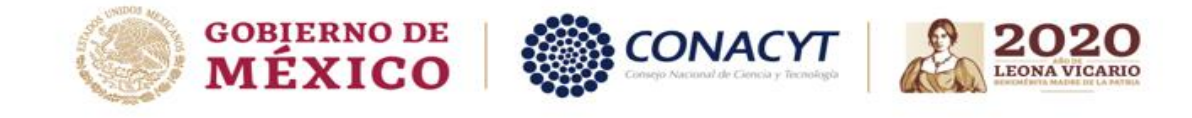

4.- Aparecerá la siguiente pantalla, para avanzar de clic en "Aceptar"

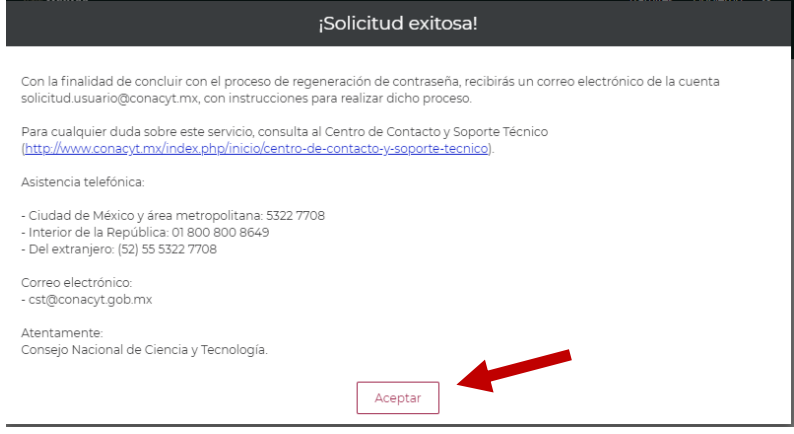

5.- En su correo electrónico llegara un correo como se ilustra a continuación.

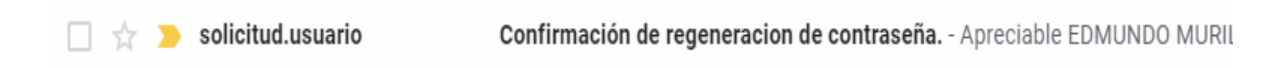

6.- Una vez ingresando al correo vera la siguiente información para poder realizar el cambo de la contraseña de clic en el primer vinculo como se ilustra a continuación.

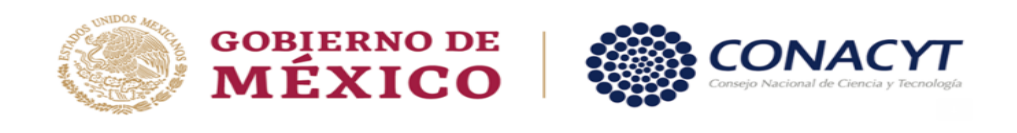

## Apreciable EDMUNDO MURILLO FERNANDEZ

Para regenerar tu contraseña favor de dar clic en la siguiente liga o bien copiala y pegala en un navegador de internet:

https://milic.conacyt.mx/generador-view-angular/index.html?ay/aya-t=CVU#/reg<br>correoUsuario=edmundomf@gmail.com&codigoActivacion=Ykn>Mfm0cycWLTv9 CVU#/regenerarContrasena?

Para cualquier duda sobre este servicio, favor de dirigirse al Centro de Contacto y Soporte Técnico (https://www.conacyt.gob.mx/index.php/inicio/centro-de-contacto-y-soporte-tecnico).

Asistencia telefónica:

- · Ciudad de México y área metropolitana: 5322 7708
- · Interior de la República: 01 800 800 8649
- · Del extranjero: (52) 55 5322 7708

Correo electrónico:

· cst@conacyt.mx

NOTA: Favor de no reconnder a este correo

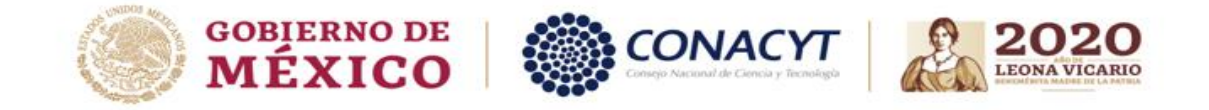

7.- Una vez que dio clic será dirigido a una pagina como la siguiente en donde se le solicitara ingresar una contraseña nueva y confirmarla le sugerimos recordar que su contraseña debe tener los siguientes parámetros:

Entre 8-32 caracteres, al menos una letra mayúscula, al menos una letra minúscula, al menos un carácter especial.

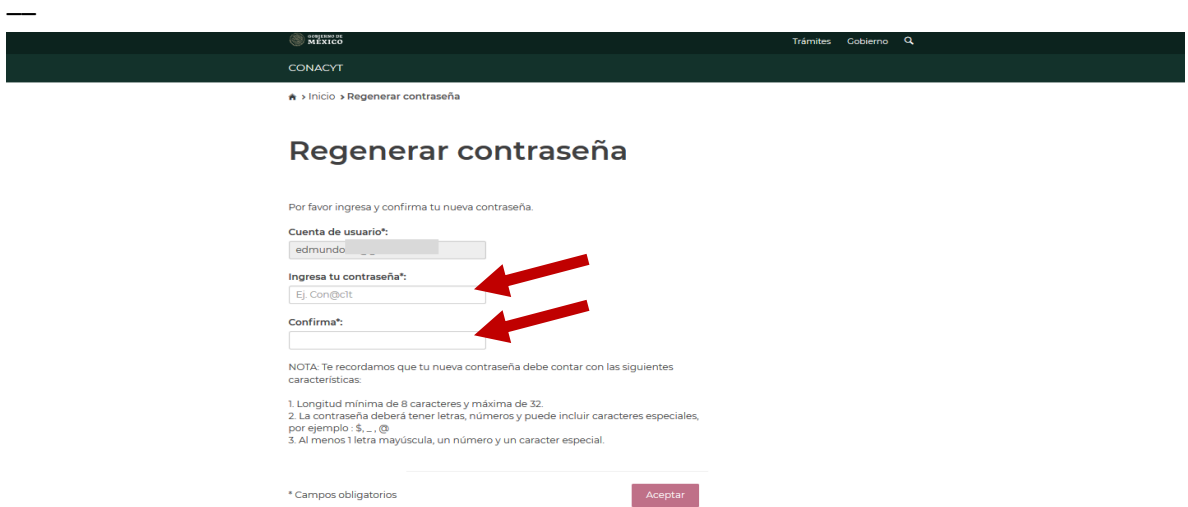

8.- Una vez que ingreso una contraseña con los parámetros establecidos se mostrara la siguiente pantalla que indica que el cambio fue realizado correctamente.

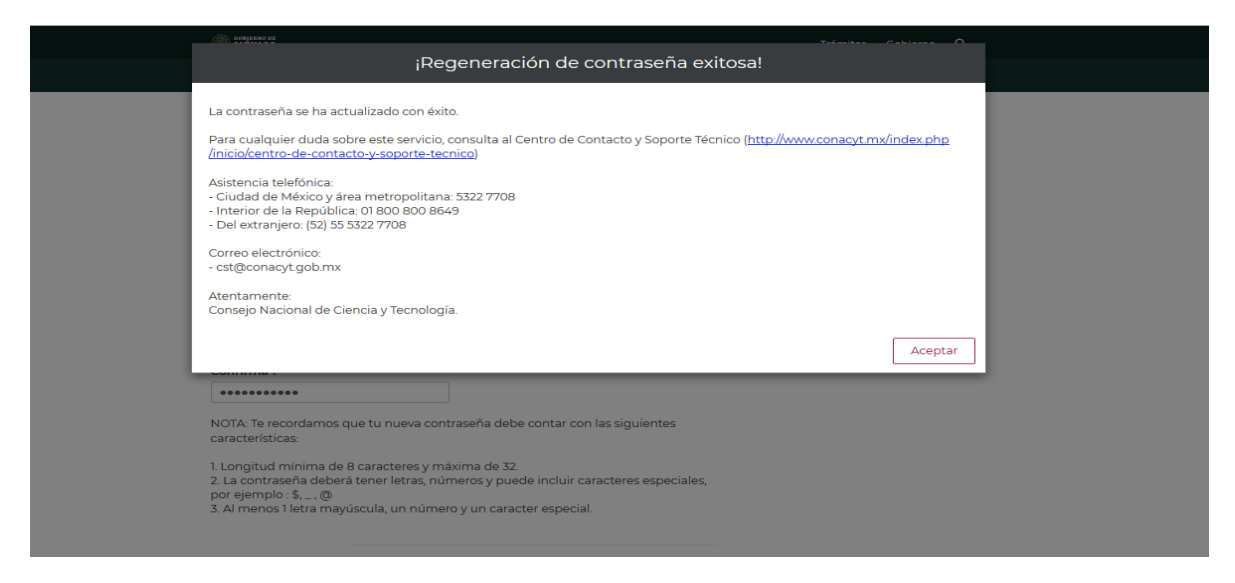

9.- Ahora ya actualizo su contraseña y es posible ingresar al sistema.